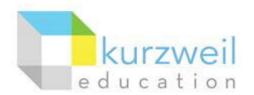

# Installation Guide for Kurzweil 3000 Web License (Visual Walkthrough) Macintosh Version 22

Follow the instructions in this guide to download, install, and get started with Kurzweil 3000<sup>®</sup> Web License (Kurzweil 3000).

# **Table of Contents**

| First remove any older versions of Kurzweil 3000        | . 1 |
|---------------------------------------------------------|-----|
| Change your Mac's security settings                     | . 1 |
| Download Kurzweil 3000 Web License                      | . 2 |
| Install Kurzweil 3000 Web License                       | . 3 |
| Download/Install the Acapela Voices (Optional Step)     | . 3 |
| Install the Firefox Read the Web add-on (Optional Step) | . 5 |
| Install the Chrome Read the Web add-on (Optional Step)  | . 7 |
| Your Kurzweil 3000 username and password                | . 9 |
| Accessing Kurzweil 3000 for Web Browsers                | . 9 |

### First remove any older versions of Kurzweil 3000

Before you attempt to install Kurzweil 3000, make sure that you've first **uninstalled** any older version of Kurzweil 3000 on your computer by following the instructions below. Uninstalling an older version of Kurzweil 3000 will not cause you to lose any Kurzweil documents (.kes files), so you don't have to worry about losing your work.

| 1. From the Applications folder delete Kurzweil | Kurzweil 3000          | Open                         | 1:58 AM  | 1.35 GB  | Application |
|-------------------------------------------------|------------------------|------------------------------|----------|----------|-------------|
|                                                 | Launchpad              | Show Package Contents        | 11:37 AM | 1.2 MB   | Application |
| 3000 (or drag it to the Trash).                 | 🖂 Mac Support Too      | May 20, 200                  | 2:34 PM  | 179 KB   | Application |
|                                                 | 🐺 MacVim               | Move to Trash                | :39 AM   | 24.2 MB  | Application |
|                                                 | 膨 Mail                 | Get Info                     | 11:38 AM | 84.2 MB  | Application |
|                                                 | C Microsoft Comm       | Compress "Kurzweil 3000"     | 2:23 PM  | 103.5 MB | Application |
| 2. Then Empty the Trash.                        | 👸 Microsoft Messer     | Burn "Kurzweil 3000" to Disc | 3:34 PM  | 76.9 MB  | Application |
| 2. Then Empty the Hash.                         | 🕨 🧱 Microsoft Office : | Duplicate                    | 3:42 PM  |          | Folder      |
|                                                 | Mission Control        | Make Alias                   | 11:38 AM | 1.6 MB   | Application |
|                                                 | 🛃 Photo Booth          | Quick Look "Kurzweil 3000"   | 11:37 AM | 25.4 MB  | Application |
|                                                 | 🐼 Preview              | Quick LOOK Kurzweir 3000     | 11:38 AM | 54.9 MB  | Application |
|                                                 | 🔇 QuickTime Player     | Copy "Kurzweil 3000"         | 21 AM    | 41.2 MB  | Application |
|                                                 | 🦌 Remote Desktop       |                              | 10:23 AM | 16.1 MB  | Application |
|                                                 | 🙆 Safari               | Show View Options            | 11:46 AM | 41.1 MB  | Application |

### Change your Mac's security settings

By default Macintosh<sup>®</sup> computers are set to **not** allow applications to run if they were downloaded from outside the Mac App Store. So before you download and install Kurzweil 3000, you must first allow such applications to run in your **Security & Privacy** settings.

| <ol> <li>Go to Apple Icon &gt; System Preferences &gt;<br/>Security &amp; Privacy.</li> </ol> | ● Word File Edit View Ins<br>About This Mac<br>Software Update<br>App Store<br>Dock<br>Recent Items<br>Force Quit Word て合業の<br>Sleep |
|-----------------------------------------------------------------------------------------------|----------------------------------------------------------------------------------------------------|
|                                                                                               | Restart<br>Shut Down<br>Log Out Tech Support 企業Q                                                                                     |

### Download Kurzweil 3000 Web License

Before you can install and use Kurzweil 3000 you must first download the software.

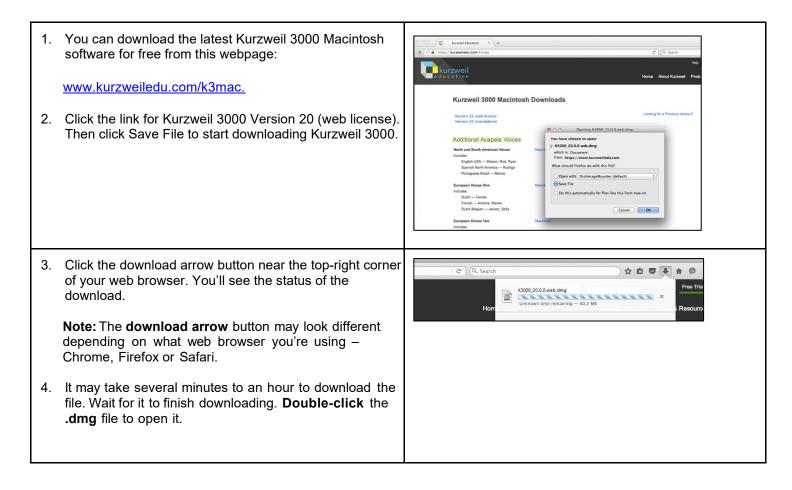

### Install Kurzweil 3000 Web License

With the installer file downloaded, you're ready to install Kurzweil 3000 on your computer.

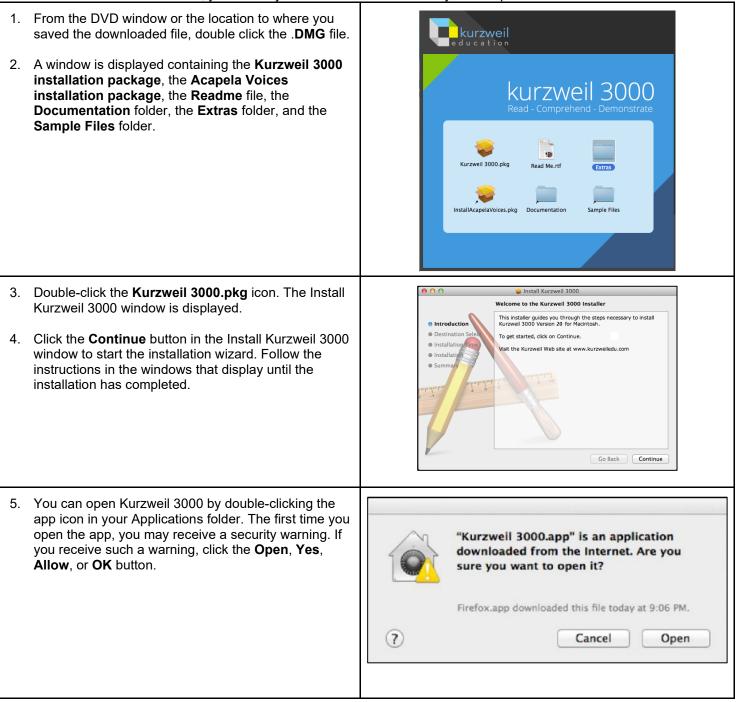

## Download/Install the Acapela Voices (Optional Step)

Extra high quality Acapela text-to-speech voices may be installed for use in Kurzweil 3000. Each voice package must be downloaded and installed separately. The voice packages contain voices with English or Australian accents and additional foreign languages, such as German or Dutch. Follow the instructions below to download and install these voices.

| <ol> <li>From the initial Installation screen, double-click the<br/>InstallAcapelaVoices.pkg icon.</li> </ol>                                                                                                    | <image/> <image/> <image/> <section-header><section-header></section-header></section-header>                                                                                                    |
|----------------------------------------------------------------------------------------------------|----------------------------------------------------------------------------------------------------|
| 2. The Install Kurzweil 3000 window is displayed.<br>Click the <b>Continue</b> button and then follow the<br>prompts to complete the installation.                                                                                                    | <ul> <li>Introduction</li> <li>License</li> <li>Destination Select</li> <li>Installation Type</li> <li>Installation</li> <li>Summary</li> </ul> Welcome to the Acapela Voices for Kurzweil 3000 Installer This installer guides you through the steps necessary to install<br>Acapela TTS Version 10.001 for Mac OS X for use with Kurzweil 3000<br>Version 20 for Macintosh. Voices Included in this Installer: English US - Heather English US - Heather English US - Tracy French Canadian - Louise Spanish North America - Rosa To get started, click on Continue. Visit the Kurzweil Web site at www.acapela-group.com Go Back Continue |
| You can also install additional voice packages from<br>downloads on our website.<br>1. You can download the Acapela voices for free from<br>this webpage:                                                                                                    | Additional Acapela Voices<br>North and South American Voices Macintosh<br>Includes:<br>English USA — Sharon, Rod, Ryan<br>Spanish North America — Rodrigo<br>Portuguese Brazil — Marcia                                                                                                    |
| <ul> <li><u>https://www.kurzweiledu.com/k3mac.</u></li> <li>Find a voice package you'd like to use, such as the North and South American Voices. Click the Macintosh download link for the voice package. Then click the Save File button to start downloading it.</li> </ul> | European Voices One     Macintosh       Includes:     Dutch — Femke       French — Antoine, Manon     Dutch Belgian — Jeroen, Sofie       European Voices Two     Macintosh       Includes:     German — Klaus, Claudia       Italian — Fabiana, Vittorio     Portuguese — Celia                                                                                                    |
| <ol> <li>After the file finishes downloading, open it by<br/>double-clicking it. This will start an installation<br/>process. Follow the prompts to install the<br/>additional voice package.</li> </ol>                                                                      | European Voices Three Macintosh<br>Includes:<br>Danish — Rasmus<br>Finnish — Sanna<br>Norwegian — Kari<br>Swedish — Emma, Erik                                                                                                    |

### Install the Firefox Read the Web add-on (Optional Step)

After you install Kurzweil 3000, it is recommended to install the Read the Web add-on for Mozilla Firefox<sup>®</sup>. This will install a toolbar into Firefox that will let you read some web pages in your web browser with Kurzweil 3000 voices. The Kurzweil 3000 Read the Web extension enables the Kurzweil 3000 Read the Web application to work with Firefox version 50 or greater. This requires Macintosh OS 10.9 or greater and Kurzweil 3000 Web License Edition. Follow the instructions below to add the Kurzweil 3000 Read the Web extension to your Firefox Browser.

| 1. | If you do not have Mozilla Firefox, you can<br>download it here: <u>https://www.mozilla.org/en-US/.</u><br>After Mozilla Firefox is installed and working,<br>you're ready to install the Read the Web add-on.                                                              | <image/>                                                                                                    |
|----|----------------------------------------------------------------------------------------------------|----------------------------------------------------------------------------------------------------|
|    | Open the Kurzweiledu.com Download Center<br>and click Software Updates.<br>When the Updates page opens, scroll down to<br>OTHER TOOLS. Click <b>Firefox Extension for</b><br><b>Read the Web</b> . A page will open with<br>instructions and a link. Read the instructions. | OTHER TOOLS<br>Chrome Extension for Read the Web<br>Firefox Extension for Read the Web<br>Other Tools for Version 20<br>Other Tools for Version 20 |
| 4. | Click the link at the bottom of the Read the Web<br>instructions.<br>Note: You may get a warning about Firefox<br>blocking installation.                                                                                                    | z       kurzweiledu.com         Firefox prevented this site from asking you to install software on your computer.         Allow                    |

| 4. | Click <b>Allow</b> . A message appears about installing an add-on.                                                                                                    | Kurz<br>Kurz<br>Kurz<br>Kurz<br>Kurz<br>Kurz<br>Kator<br>Kurz<br>Kurz<br>Kator<br>Kurz<br>Kator<br>Kurz<br>Kator<br>Kurz<br>Kurz<br>Kurz<br>Kurz<br>Kurz<br>Kurz<br>Kurz<br>Kur |
|----|----------------------------------------------------------------------------------------------------|----------------------------------------------------------------------------------------------------|
| 5. | Click <b>Install</b> . You will get a message that it has been installed successfully.                                                                                                    | z       kurzweiledu.com       ×         Read The Web has been installed successfully.                                                                                           |
| 6. | Close the message. Open a web page (e.g., <u>https://www.kurzweiledu.com</u> ).                                                                                                    |                                                                                                    |
| 7. | You should see the Read the Web icon in the upper right of your Firefox browser.                                                                                                    |                                                                                                    |
| 8. | Click the Kurzweil 3000 icon. The Read the Web login screen is displayed.                                                                                                    | username password login G                                                                                                    |
| 9. | Enter your Kurzweil 3000 Username and<br>Password and log in, or select the Google button<br>to log in with your Google classroom credentials<br>if your school district allows it. The Read the<br>Web Extension opens for you to use. | Kurzweil 3000 Read the Web                                                                                                    |

## Install the Chrome Read the Web add-on (Optional Step)

The Kurzweil 3000 Read the Web extension enables the Kurzweil 3000 Read the Web application to work with Chrome. This application is for the Kurzweil 3000 Web License Edition only, version 20 or greater. Note that you won't be able to install the Read the Web extension from within the Kurzweil 3000 application. Follow the instructions below to add the Kurzweil Education Read the Web extension to your Chrome Browser.

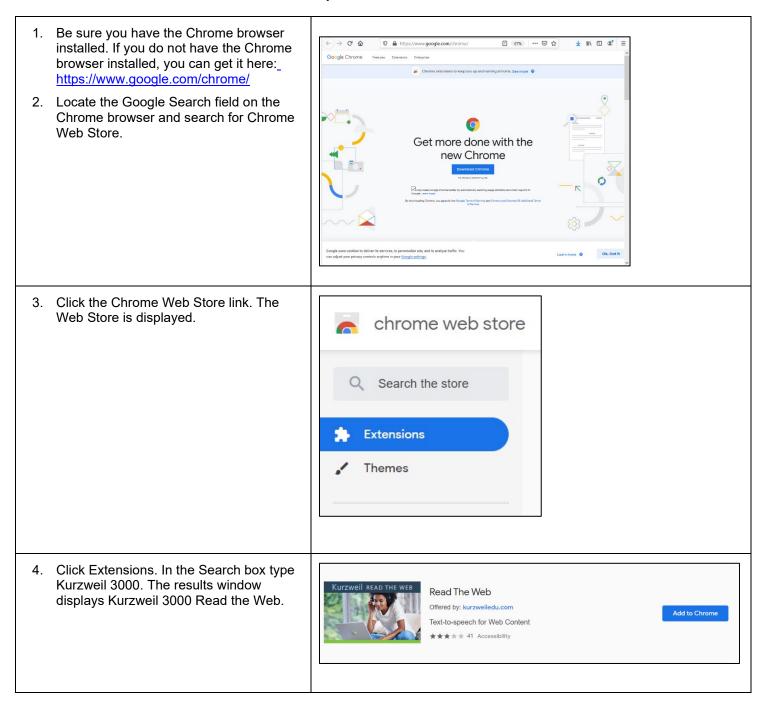

| 5. | Click the blue +ADD TO CHROME<br>button. A confirmation window is<br>displayed.                                                                                                    | Add "Read The Web"?       ×         It can:       Read and change all your data on the websites you visit         Communicate with cooperating websites       Communicate with cooperating native applications         Change your privacy-related settings       Add extension         Cancel       Cancel |
|----|----------------------------------------------------------------------------------------------------|----------------------------------------------------------------------------------------------------|
| 6. | Click the Add extension button. An instruction window is displayed.                                                                                                    | Read The Web has been added to<br>Chrome<br>Use this extension by clicking on this icon.<br>Manage your extensions by clicking Extensions in the<br>Tools menu.                                                                                                    |
| 7. | Open a web page, then click the Kurzweil<br>3000 icon in the top right corner of the<br>Chrome browser. The Read the Web<br>login screen is displayed.                                                                                          | username password login G                                                                                                    |
| 8. | Enter your Kurzweil 3000 Username and<br>Password and click login, or select the<br>Google button to log in with your Google<br>classroom credentials if your school<br>district allows it. The Read the Web<br>Extension opens for you to use. | Kurzweil 3000 Read the Web                                                                                                    |

#### Your Kurzweil 3000 username and password

You are ready to log in and use Kurzweil 3000 Web License Edition. When you open the Kurzweil 3000 software on your computer it will prompt for your username and password. Use the username and password your administrator provided or select the Google button to login with your Google classroom credentials if your school district allows it. This username and password can be used to log in to Kurzweil 3000 and Kurzweil 3000 for Web Browsers.

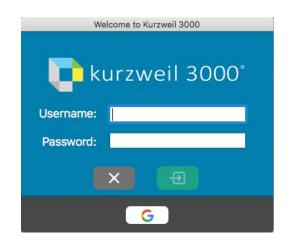

#### Accessing Kurzweil 3000 for Web Browsers

Kurzweil 3000 for Web Browsers is a combination web-based reading tool, online file storage system, and account management system.

A user account should have been created for you in Kurzweil 3000 for Web Browsers (<u>https://www.kurzweil3000.com</u>). If you were not provided a username and password, please contact someone at your organization leading the implementation of Kurzweil 3000 for Web Browsers.

You can log in and access the Kurzweil 3000 for Web Browsers here: <u>https://www.kurzweil3000.com</u>. Use your Kurzweil 3000 username and password or select the Google button to login with your Google classroom credentials if your school district allows it.

| Web-based liter | acy support, wherever lear | ning happens. |
|-----------------|----------------------------|---------------|
|                 | Welcome to Kurzweil 3000   |               |
|                 | G Sign in with Google      |               |
|                 | or                         |               |
|                 | Username                   |               |
|                 | ••••••                     |               |
|                 | Forgot Password?           |               |
|                 | Login                      |               |
|                 |                            |               |

Educators primarily use the Kurzweil 3000 for Web Browsers for its user management system, creating user accounts for others.

Students primarily use its web-based reading tool, letting them read files uploaded to the online file storage system called the *Universal Library*.